# **Brugerhåndbog**

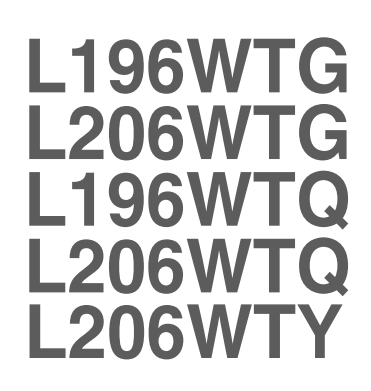

**L**æs afsnittet **Vigtige sikkerhedsforanstaltninger**, inden dette produkt

tages i brug.

Opbevar brugerhåndbogen (cd-rom'en) på et tilgængeligt sted, så den er nem at få fat på, hvis den skal bruges på et senere tidspunkt.

**H**vis produktet skal til service, skal forhandleren have de oplysninger, der står på etiketten på enheden.huoltoa.

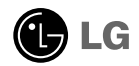

**Denne enhed er blevet konstrueret og fremstillet, så det er sikkert at bruge den. Hvis enheden bruges på en måde, den ikke er konstrueret til, kan du imidlertid få elektrisk stød, og der kan opstå brand eller andre farlige situationer. Du skal overholde følgende grundlæggende retningslinjer i forbindelse med installation, brug og vedligeholdelse for at kunne drage fordel af de beskyttelsesforanstaltninger, der er integreret i skærmen.**

### **Sikkerhed**

Brug kun det strømkabel, der følger med enheden. Hvis der anvendes et andet strømkabel, skal det være godkendt efter de gældende nationale standarder – især hvis strømkablet ikke leveres af leverandøren. Hvis strømkablet på nogen måde er beskadiget, skal du kontakte producenten eller det nærmeste autoriserede servicested for at få det udskiftet.

Hvis du vil afbryde tilslutningen til lysnettet helt, skal du trække strømkablet ud. Sørg for, at det er nemt at komme til stikkontakten på væggen efter installationen.

Skærmen må kun tilsluttes en strømkilde, der er angivet i specifikationerne i<br>denne brugerhåndbog eller på skærmen, Hvis du er i tvivl om, hvilken type<br>strømforsyning der er i dit hjem, skal du kontakte forhandleren for at

Overbelastede vekselstrømskontakter og forlængerledninger er farlige. Flossede strømkabler og stikpropper, der er gået i stykker, er ligeledes farlige. Disse risikable dele kan forårsage elektrisk stød, brand og andre farlige situationer. Kontakt en servicetekniker for at få den risikable del udskiftet.

Undlad at åbne skærmen.

- Komponenterne inde i skærmen skal hverken betjenes eller vedligeholdes.
- Der er farlig højspænding inde i skærmen, selvom strømmen er afbrudt.
- Kontakt forhandleren, hvis skærmen ikke fungerer ordentligt.

For at undgå personskader:

- Placer ikke skærmen på en overflade eller hylde, der skråner, medmindre den er forsvarligt fastgjort.
- Brug kun et stativ, der anbefales af producenten.
- Tab ikke genstande på produktet og stød ikke til produktet. Smid ikke legetøj eller genstande hen på skærmen. Det kan forårsage personskader, problemer med produktet og beskadige skærmen.

For at undgå brand og farlige situationer:

- Sluk altid for skærmen, hvis du forlader rummet i længere tid. Lad aldrig skærmen være tændt, når du forlader huset.
- Pas på, at børn ikke taber eller skubber genstande ind i skærmkabinettets åbninger. Nogle af de indre dele indeholder farlig spænding.
- Tilføj ikke komponenter, der ikke er specifikt designet til denne skærm.
- Tag stikket til skærmen ud af vægstikkontakten, når den ikke skal bruges i en længere periode.
- Rør aldrig ved strømkablet og signalkablet, når det lyner og tordner, da dette kan være meget farligt. Det kan give elektrisk stød.

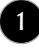

### **Installation**

Der må ikke være nogen genstande, som ligger på eller ruller over strømkablet. Placer ikke skærmen et sted, hvor strømkablet kan blive beskadiget.

Brug ikke denne skærm i nærheden af en vandkilde, f.eks. et badekar, en vaskekumme, en køkkenvask, en vaskebalje, en våd kælder eller en swimmingpool.

Der er ventilationsåbninger i skærmens kabinet, så den varme, der genereres under driften, kan slippe ud. Hvis disse åbninger blokeres, kan den akkumulerede varme forårsage funktionsstop og brand. Derfor må du ALDRIG:

- Blokere ventilationsåbningerne i bunden ved at anbringe skærmen på en seng, en sofa, et tæppe eller lignende.
- Placere skærmen i et lukket rum, hvor der ikke er ordentlig ventilation.
- Dække åbningerne med stof eller andre materialer.
- Placere skærmen tæt på eller over en radiator eller en anden varmekilde.
- Hovedstrømafbryderen er strømkablet, og denne afbryderenhed skal være placeret på et let tilgængeligt sted.

Undlad at gnide eller stryge på Active Matrix LCD-skærmen med noget hårdt for at undgå at ridse eller på anden måde beskadige skærmen.

Undgå at trykke hårdt på LCD-skærmen med hænderne, da det kan medføre, at der dannes et permanent efterbillede.

Nogle fejl kan optræde som røde, grønne eller blå pletter på skærmen. Dette påvirker dog ikke skærmens ydeevne.

Anvend om muligt den anbefalede opløsning for at opnå den bedste billedkvalitet på LCD-skærmen. Hvis der benyttes en anden opløsning end den anbefalede, vises der muligvis skalerede eller reproducerede billeder på skærmen. Dette er imidlertid en egenskab ved LCD-skærmen med fast opløsning.

### **Rengøring**

- Træk stikket ud af stikkontakten, før du rengør LCD-skærmens overflade.
- Brug en let fugtet klud (ikke våd). Brug ikke spraymidler direkte på skærmen. Der kan forekomme elektrisk stød, hvis der påføres spraymiddel.

# **Ompakning**

Smid ikke papkassen og/eller emballagen ud. Den oprindelige emballage kan bruges til at transportere enheden på et senere tidspunkt. Hvis enheden skal sendes til en andet sted, skal den pakkes i den oprindelige beholder.

# **Bortskaffelse**

- Det lysstofrør, som bruges i denne skærm, indeholder en lille smule kviksølv.
- Denne skærm må ikke bortskaffes med den almindelige dagrenovation. Skærmen skal bortskaffes i overensstemmelse med de lokale regler.

**Inden skærmen sættes op, skal der være slukket for strømmen til skærmen, computersystemet og andre tilsluttede enheder.** 

### **Montering af soklen**

- **1.** Læg skærmen med forsiden nedad på et blødt stykke stof.
- **2.** Monter stativsøjlen på produktet i den korrekte retning som vist på billedet.

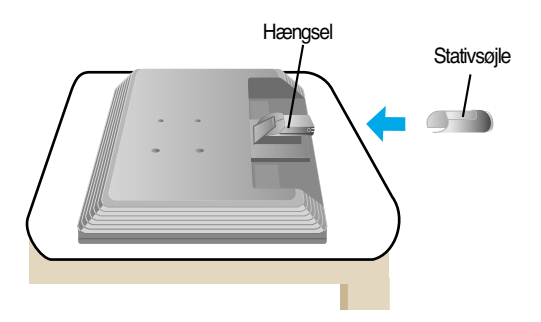

- **3.** Monter soklen (forside, bagside) på stativsøjlen i den korrekte retning. Stativsøjlen fastgøres dog kun grundigt, når den kobles til soklen.
- **4.** Når søjlen og soklen er samlet, skal skærmen løftes forsigtigt op med forsiden vendt mod dig.

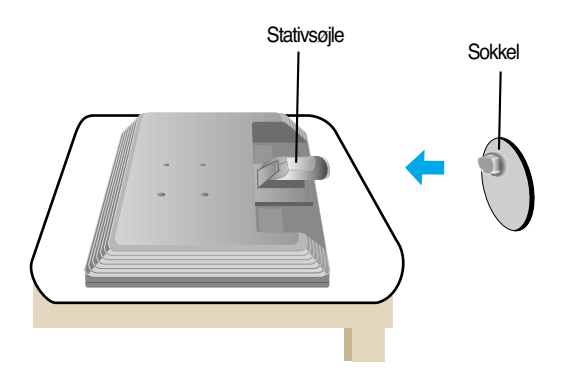

#### **Vigtigt**

Denne illustration viser en typisk tilslutning. Din skærm kan være anderledes end den, der vises på billede

**3**

Bær ikke produktet i soklen, mens det vender på hovedet. Produktet kan falde af soklen og gå i stykker eller skade din fod.

### **Sådan fjernes stativet:**

**1.** Læg en pude eller en blød klud på en jævn overflade. **2.** Læg skærmen med forsiden nedad på puden eller det bløde stykke stof.

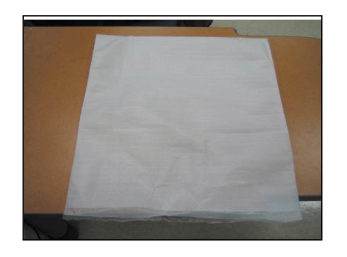

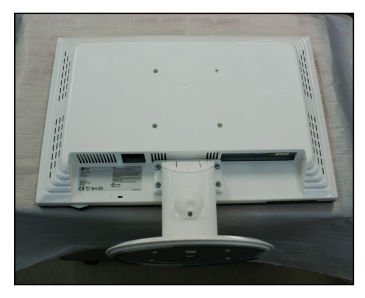

**3.** Skub låsen indad, og fjern soklen fra stativsøjlen.

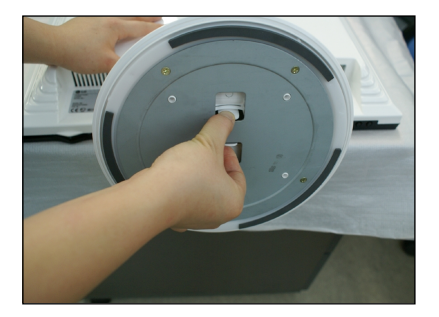

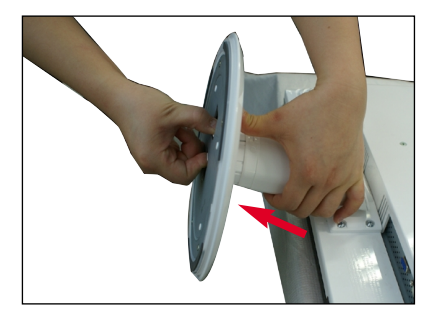

**4.** Træk let i stativsøjlen for at frigøre den fra hængslet.

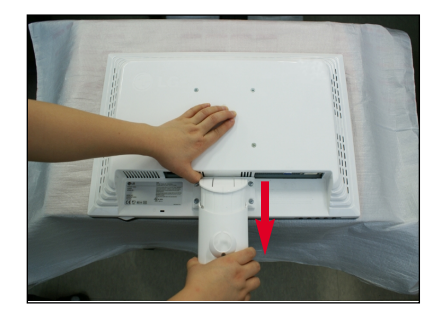

**Inden skærmen sættes op, skal der være slukket for strømmen til skærmen, computersystemet og andre tilsluttede enheder.**

### **Regulering af skærmen**

- **1.** Du kan indstille skærmen på forskellige måder.
	- Hældningsområde : -5°~ 15°

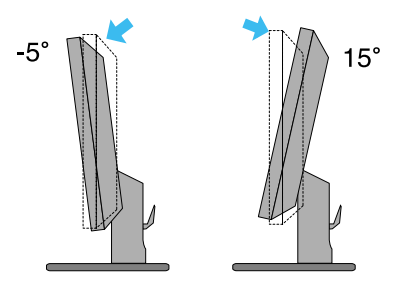

Drejeområde : 355°

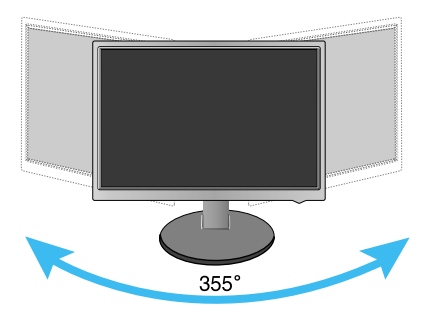

#### **Ergonomi**

For at opnå en ergonomisk korrekt og behagelig arbejdsposition anbefales det, at skærmen aldrig vippes mere end 5 grader fremad.

# **Tilslutning til pc'en**

**1.** Sluk for computeren og produktet. Tilslut kablet som vist på illustrationen fra (1) til (2) .

- **A** Tilslut DVI-kablet
- **B** Tilslut Dsub-kablet (pc)
- **C** Tilslut Dsub-kablet (Mac)

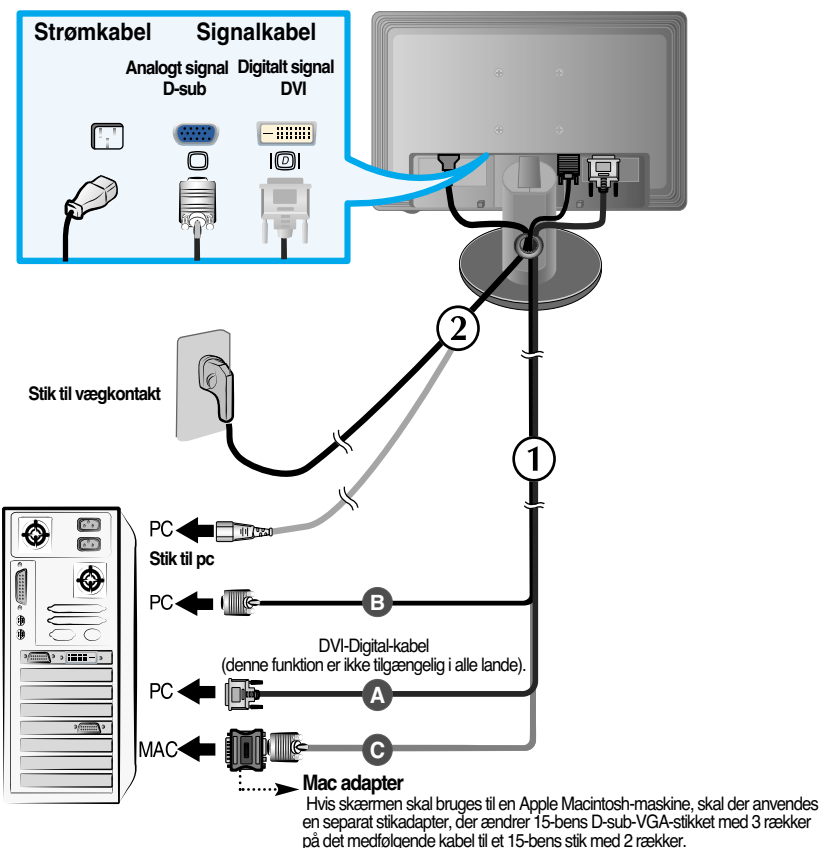

**2.** Tryk på knappen (1) på sidepanelet for at tænde for strømmen. Når der er tændt for strømmen til skærmen, startes den automatiske billedindstillingsfunktion automatisk.(kun i analog tilstand)

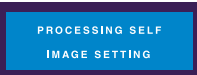

#### **BEMÆRK:**

**Hvad er den automatiske billedindstillingsfunktion (Self Image Setting Function)?** Denne funktion vælger automatisk de optimale skærmindstillinger. Første gang skærmen tilsluttes, sikrer funktionen, at skærmen automatisk indstilles optimalt i forhold til indgangssignalerne.

**Funktionen 'AUTO/SET' (auto/indstil.)?** Hvis du støder på problemer så som sløret skærm, sløret tekst, skærmen flimrer eller hælder, når du anvender enheden, eller efter at du har ændret skærmopløsning, skal du trykke på funktionsknappen AUTO/SET for at forbedre opløsningen.

### **Kontrolelementer på frontpanelet**

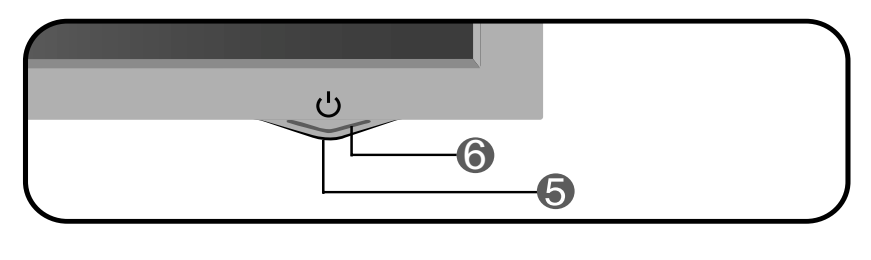

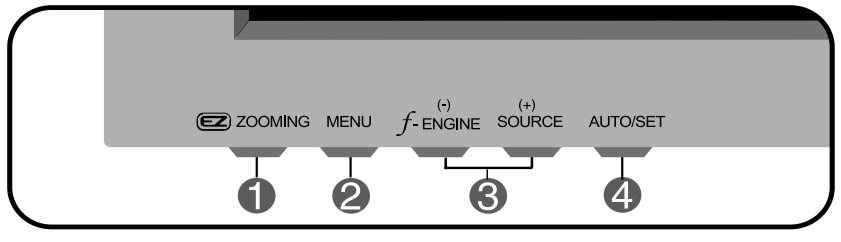

**Knappen** I den aktuelle visning skal du trykke på EZ-zoom-knappen. Derefter konverteres skærmopløsningen til den lave ettrins-opløsning. **EZ ZOOMING** Tryk på EZ-zoom-knappen igen for at vende tilbage til den oprindelige visning. \*Tryk kun en gang på EZ-zoom. Du kan finde den bedst mulige opløsning, og det er muligt at forstørre tegn og

billeder til nytte for børn eller personer, som har dårligt

Opløsningerne, som EZ ZOOMING betjenes med, er som følger: 19 tommer skærm: 1440 x 900, 1280 x 1024, 1024 x 768, 800 x 600 20,1 tommer skærm: 1680 x 1050, 1440 x 900, 1280 x 1024, 1024 x 768, 800 x 600.

Indstillingsmetoden kan variere afhængigt af dit operativsystem eller videokort. I dette tilfælde skal du kontakte producenten af computeren eller videokortet.

syn eller ikke er computerkyndige.

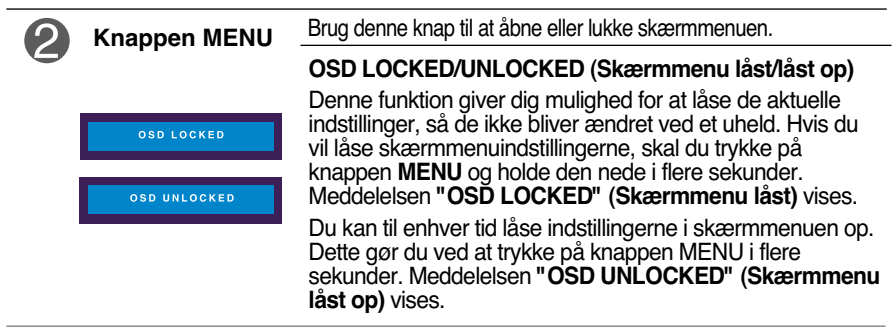

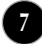

# Funktioner på kontrolpanelet

m.

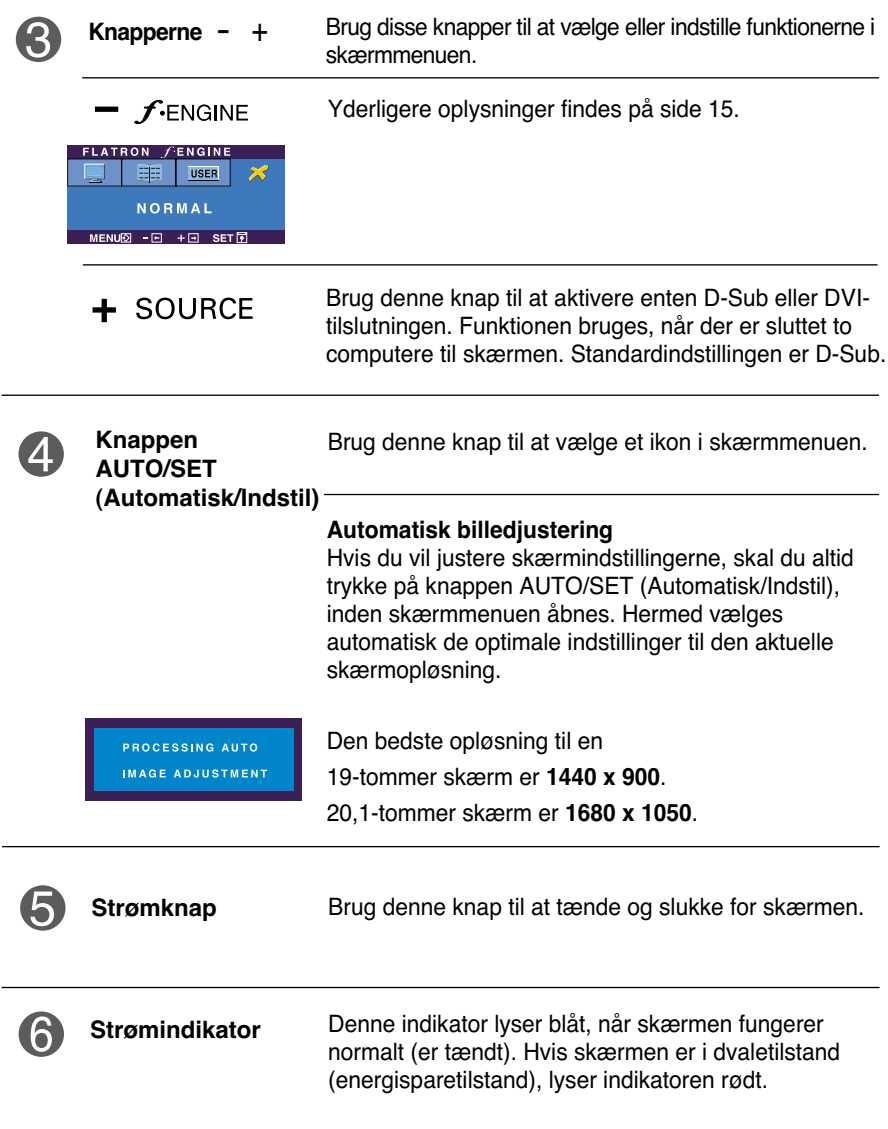

### **Indstilling af skærmbilledet**

**Det er nemt og hurtigt at indstille skærmbilledets størrelse, position og øvrige parametre via skærmmenuen.**

**Nedenfor gives der et eksempel på, hvordan kontrolelementerne kan anvendes.**

**Det følgende afsnit indeholder en oversigt over de indstillinger, der kan vælges i skærmmenuen.**

#### **BEMÆRK:**

Vent mindst 30 minutter, så skærmbilledet få tid til at blive stabiliseret, inden du justerer det.

Benyt følgende fremgangsmåde for at justere skærmbilledet via skærmmenuen:

 $MENU \rightarrow - + \rightarrow$  AUTO/SET  $\rightarrow - + \rightarrow$  MENU

۶I Tryk på knappen MENU for at åbne skærmmenuens hovedmenu.

- Brug knappen eller + til at vælge elementer i skærmmenuen. Tryk på knappen AUTO/SET (Automatisk/Indstil), når det ønskede ikon er markeret.
- 

Brug knapperne - / + til at indstille billedet til det ønskede niveau. Brug knappen AUTO/SET (Automatisk/Indstil) til at vælge andre elementer i undermenuerne.

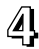

**41** Tryk på knappen MENU én gang for at vende tilbage til hovedmenuen og vælge en anden funktion. Tryk på knappen MENU to gange for at lukke skærmmenuen.

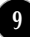

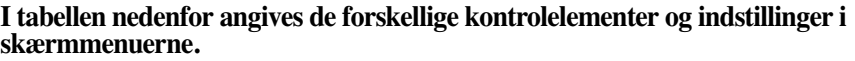

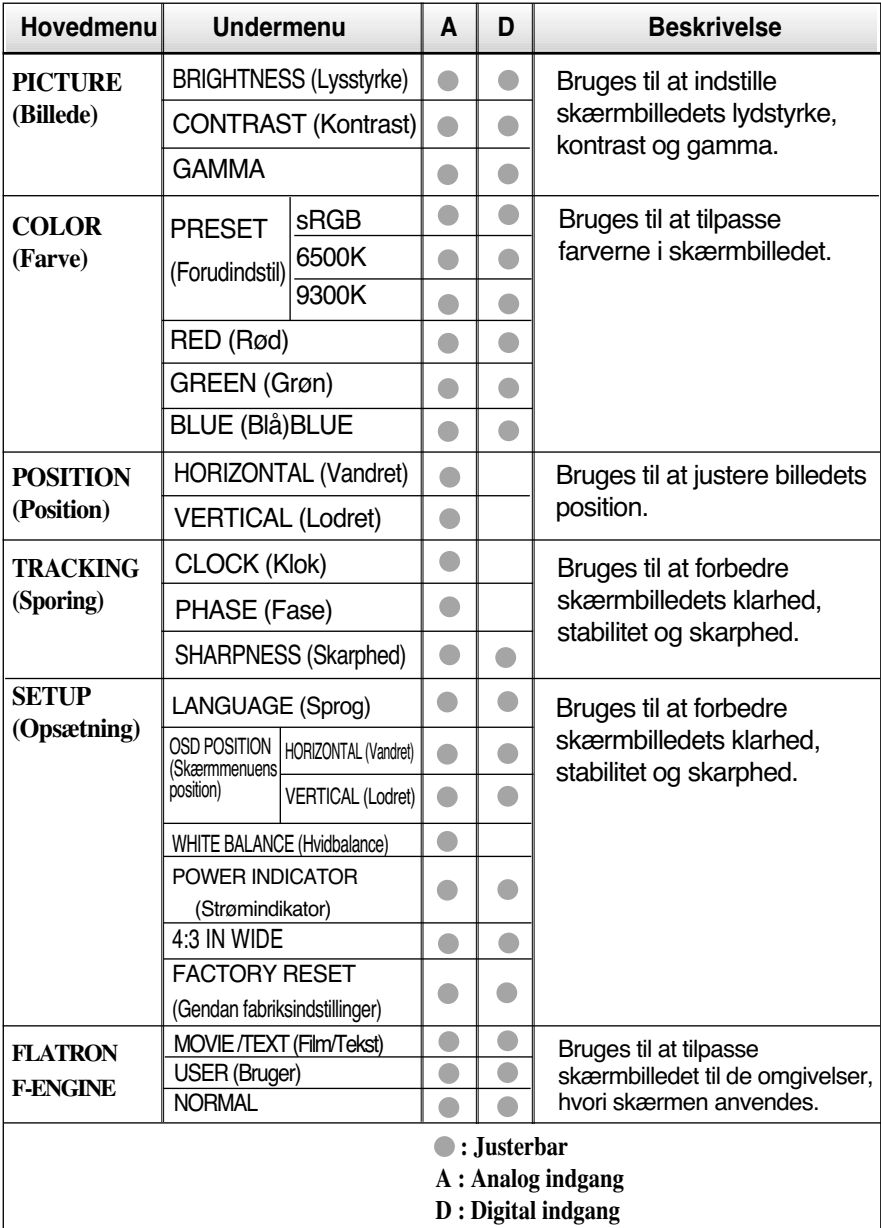

#### **BEMÆRK**

Ikonernes rækkefølge kan variere afhængigt af modellen (10-15).

**Ovenfor gennemgås den fremgangsmåde, der skal bruges til at vælge og justere indstillinger i skærmmenuen. Nedenfor angives de ikoner og ikonnavne, der vises i skærmmenuen, sammen med en beskrivelse af de enkelte elementer..**

**Tryk på knappen MENU for at åbne skærmmenuens hovedmenu.**

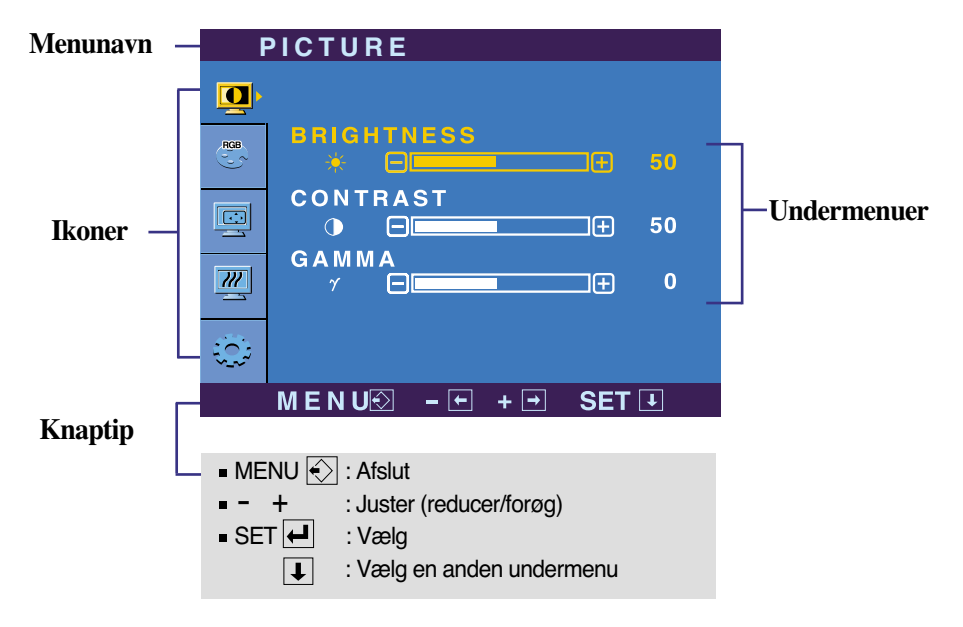

#### **BEMÆRK:**

Det sprog, der anvendes i skærmmenuerne, er muligvis et andet end i brugerhåndbogen.

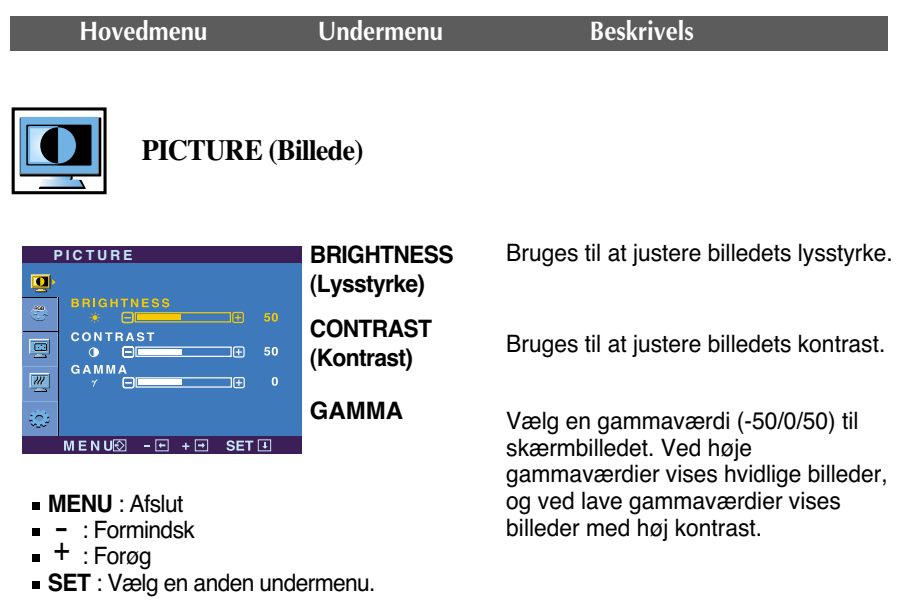

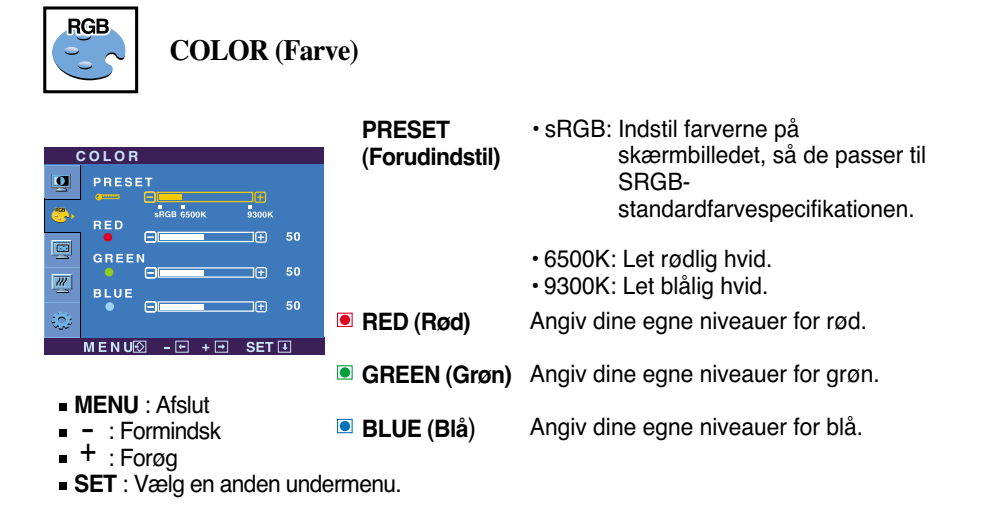

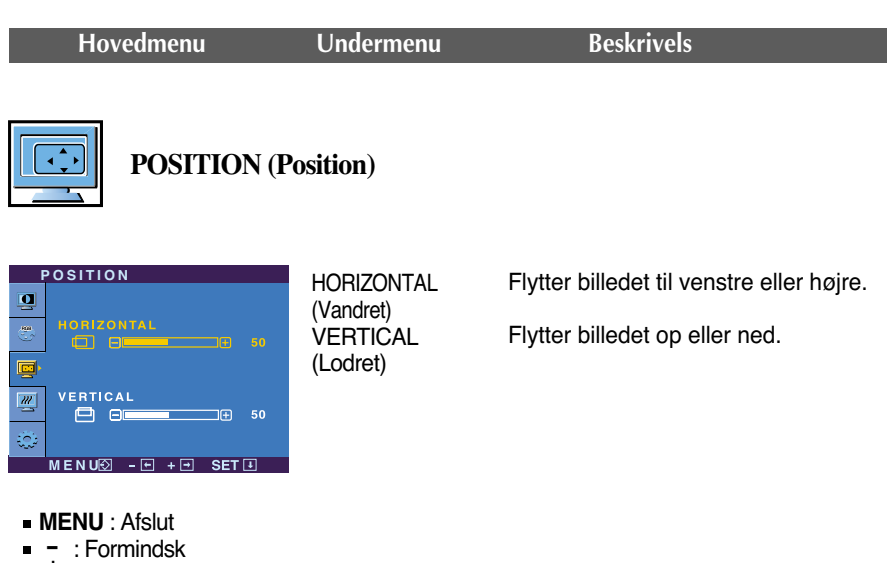

- : Forøg - +
- **SET** : Vælg en anden undermenu.

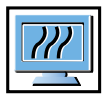

**TRACKING (Sporing)**

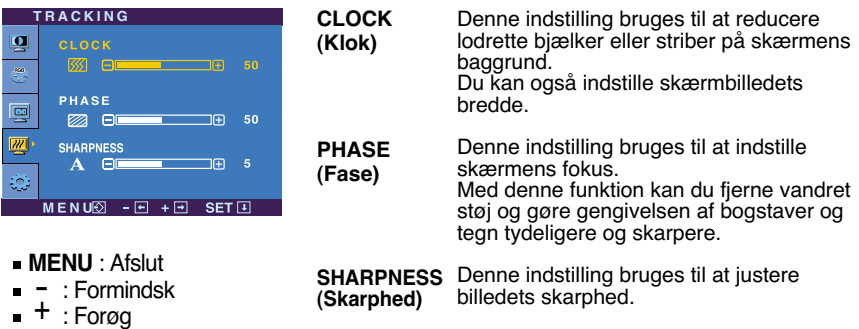

**SET** : Vælg en anden undermenu.

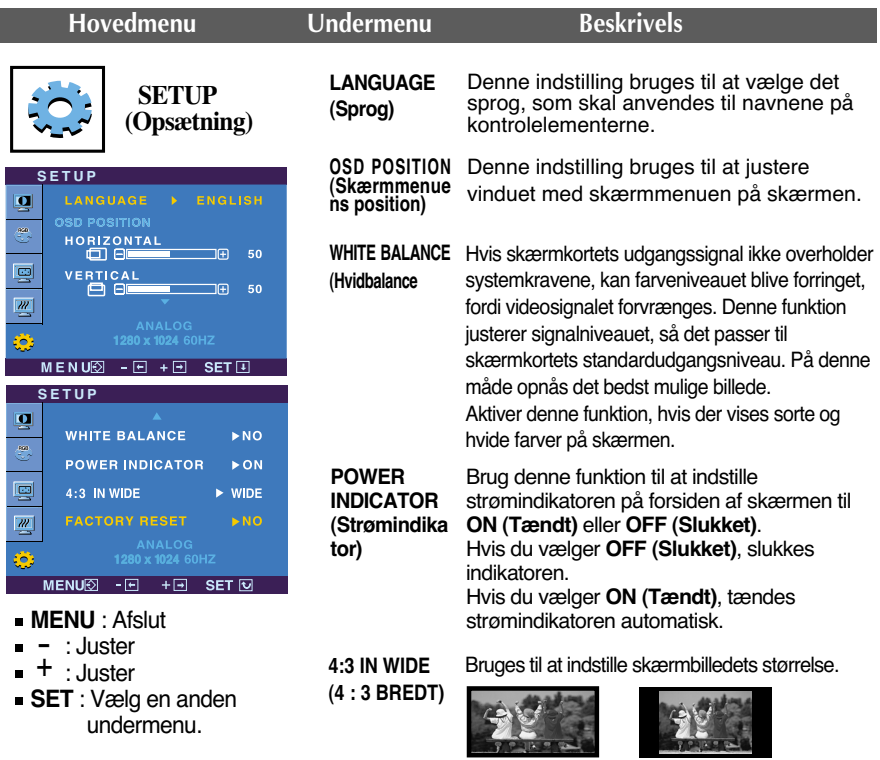

**\* 4:3 :** Afhængig af indgangsvideo-signalforholdet skiftes der automatisk til et optimeret skærmforhold. (1280X1024 indgangssignalet skifter til et 5:4-forhold og 1024X768 til 4:3.)

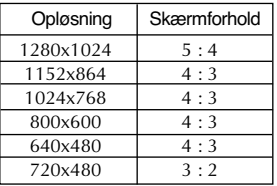

**WIDE 4:3**

Indgangssignalet, som 4 : 3 IN WIDE ikke understøtter 4:3, er som følger:

- 720x400, 1280x768, 1360x768 og 1440x900 på en 19-tommer skærm

- 720x400, 1280x768, 1360x768 og 1680x1050 på en 20,1-tommer skærm

**FACTORY RESET (Gendan**

**fabriksindstilli nger)**

Denne indstilling gendanner alle standardindstillingerne undtagen LANGUAGE (Sprog).

Tryk på knappen  $=$   $+$  for at nulstille med det samme.

Hvis dette ikke forbedrer skærmbilledet, skal du gendanne standardindstillingerne. Udfør om nødvendigt hvidbalancefunktionen igen. Denne funktion aktiveres kun, når indgangssignalet er analogt.

**Når en bruger vælger knappen** *f***-**Engine på venstre side af skærmen, vises skærmmenuen.

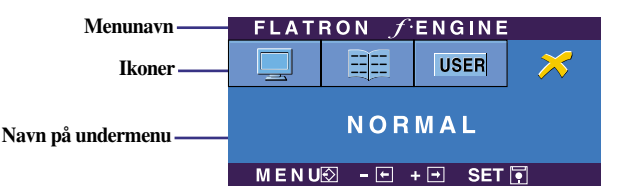

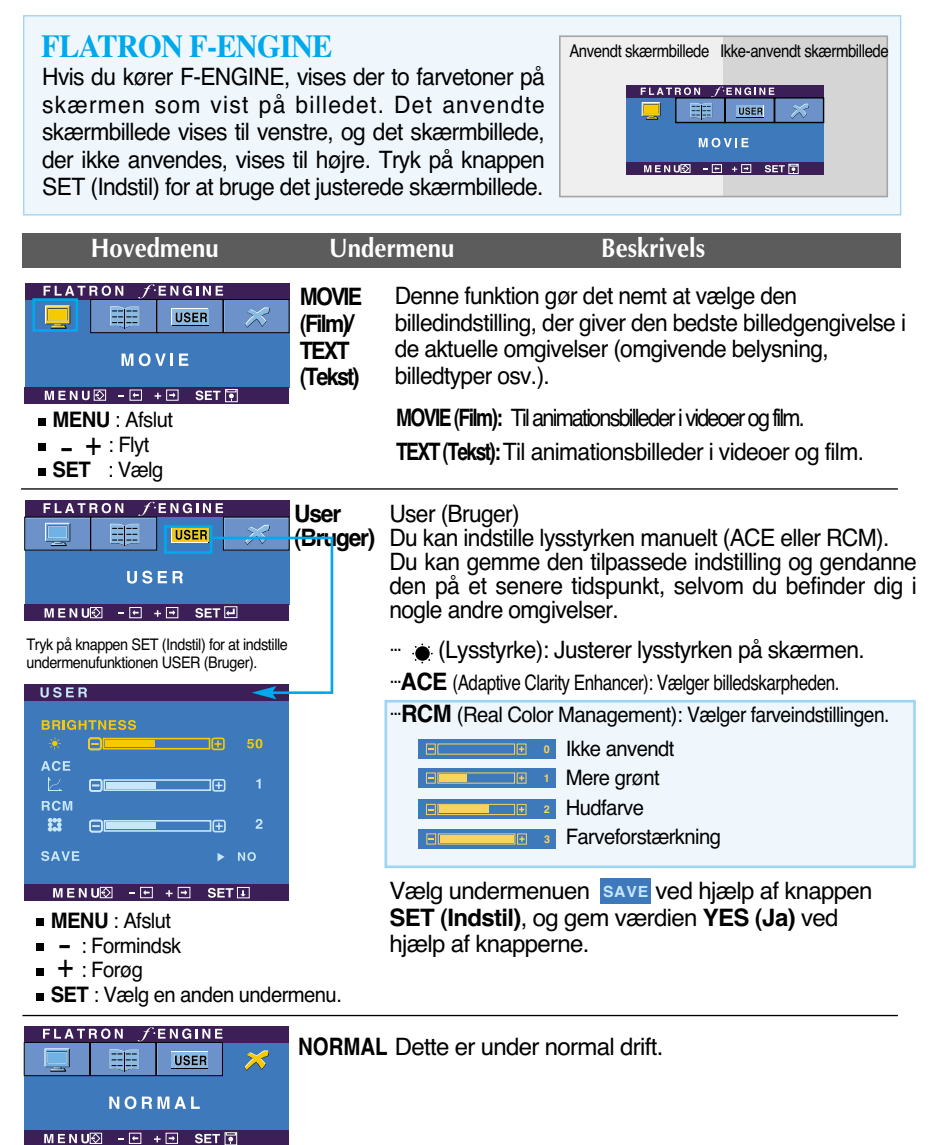

# Fejlfinding

**Kontroller følgende punkter, inden servicestedet kontaktes.**

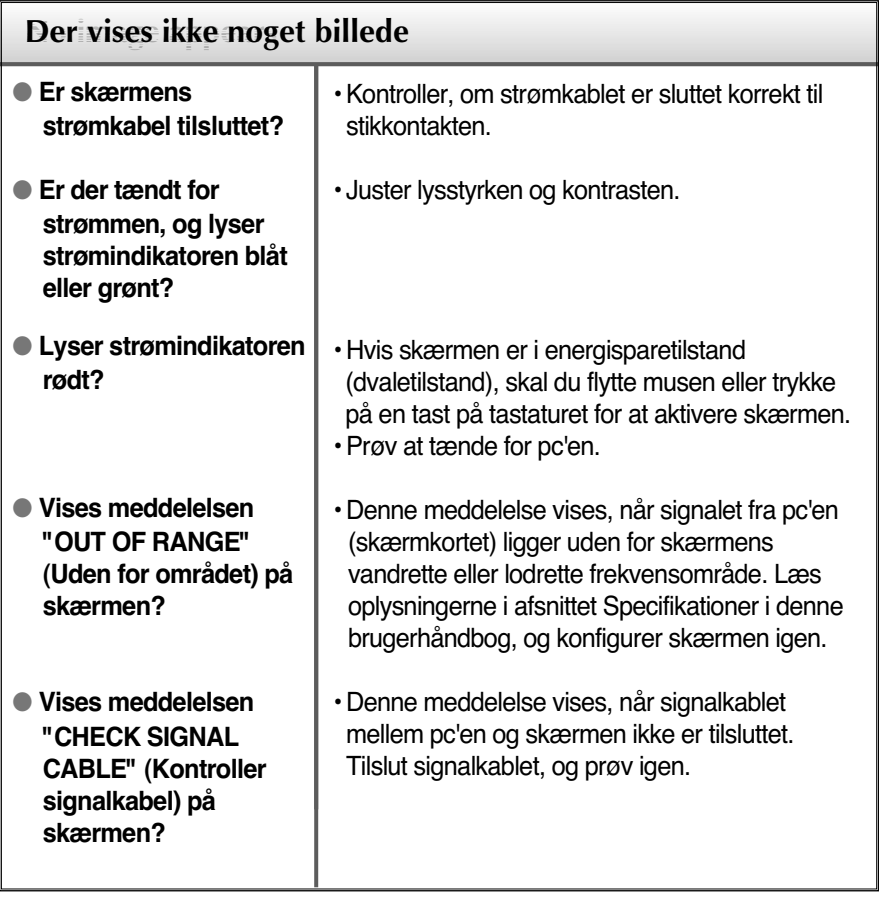

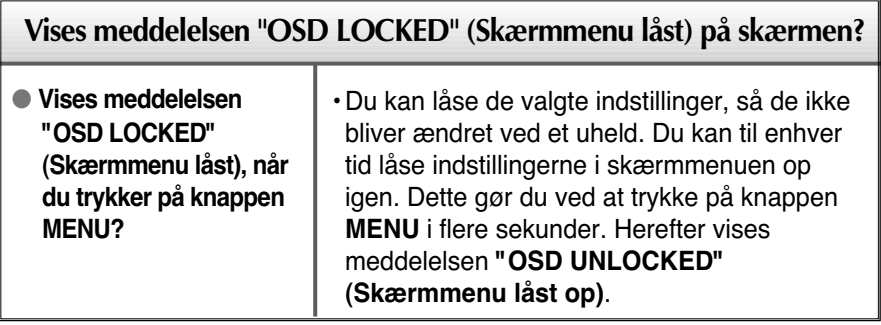

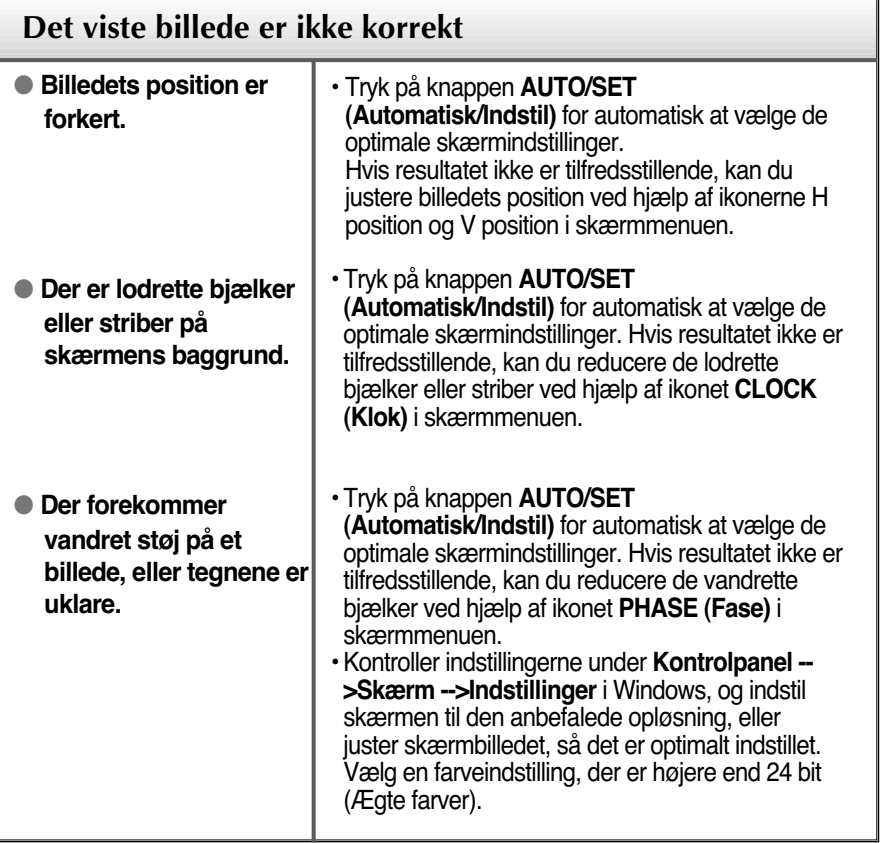

### **Vigtigt**

- Kontroller indstillingerne under **Kontrolpanel -->Skærm -->Indstillinger** i Windows for at se, om frekvensen og opløsningen er blevet ændret. Hvis det er tilfældet, skal skærmkortet indstilles til den anbefalede opløsning.
- **Derfor anbefaler vi optimal opløsning** : Billedforholdet er 16:10. Hvis indgangsopløsningen ikke er 16:10 (fx 16:9, 5:4, 4:3), støder du muligvis på problemer så som sløret tekst, sløret skærm, afskåret skærmvisning eller skærmen hælder.
- Indstillingsmetoden kan variere fra computer til computer og O/S (Operativsystem (Operation System)), og den ovenfor nævnte opløsning understøttes muligvis ikke af videokortets ydeevne. I så fald skal du kontakte producenten af computeren eller videokortet.

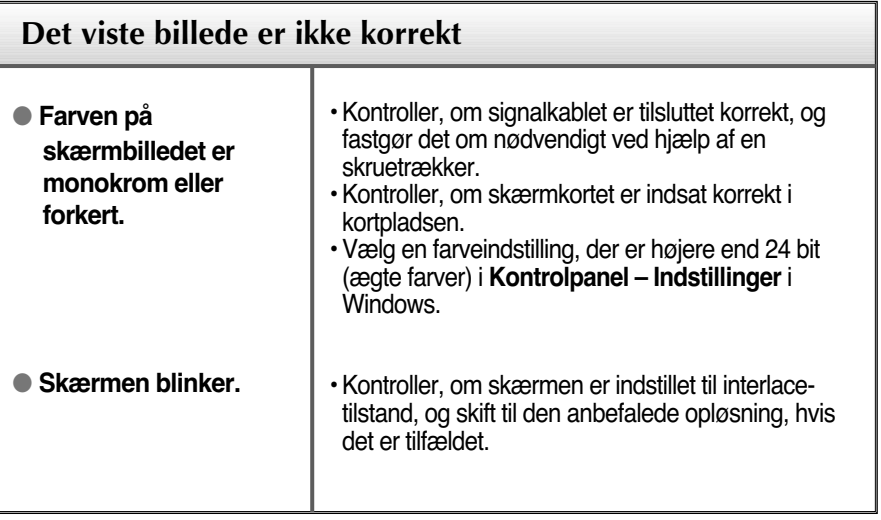

![](_page_18_Picture_122.jpeg)

![](_page_19_Picture_172.jpeg)

#### **BEMÆRK:**

Oplysningerne i dette dokument kan ændres uden forudgående varsel.

![](_page_20_Picture_172.jpeg)

#### **BEMÆRK:**

Oplysningerne i dette dokument kan ændres uden forudgående varsel.

# **Forudindstillede opløsninger**

### **19-tommer skærm**

![](_page_21_Picture_402.jpeg)

#### \*Anbefalet indstilling \*\*Kun i analog tilstand

### **20,1-tommer skærm**

![](_page_21_Picture_403.jpeg)

\*Anbefalet indstilling

### **Indikator**

![](_page_21_Picture_404.jpeg)

#### **Denne skærm overholder specifikationerne for pladen til vægmontering og udvekslingsenheden.**

**1.** Læg skærmen med forsiden nedad på et blødt stykke stof.

![](_page_22_Picture_3.jpeg)

**2.** Skru stativet af ved hjælp af en skruetrækker som vist på billedet.

![](_page_22_Picture_5.jpeg)

**3.** Monter pladen til vægmontering.

![](_page_22_Picture_7.jpeg)

# **Digitally yours**

![](_page_23_Picture_1.jpeg)